## **TRANS EXCHANGE** インストール

【iPhone】

①TestFlightアプリをインストール

<https://apps.apple.com/jp/app/testflight/id899247664> ②TRANS EXCHANGEアプリをインストール

<https://testflight.apple.com/join/anCNJufo>

詳しい動画での登録方法の確認はこちらから <https://youtu.be/Xh4LyiK7-GQ>

【Android】 ①TRANS EXCHANGEアプリをインストール <https://trans-exchange.com/#/download>

詳しい動画での登録方法の確認はこちらから <https://youtu.be/uh9kzeoVV0Q>

【パソコン】 ①以下のリンクへアクセス

<https://trans-exchange.com/#/>

詳しい動画での登録確認方法はこちら <https://youtu.be/S7fNiloBO0o>

# TRANS EXCHANGEはRBTXを受け取るためのウォレットで す。

パソコン、iPhone、Androidで ウォレット作成が使用可能です。

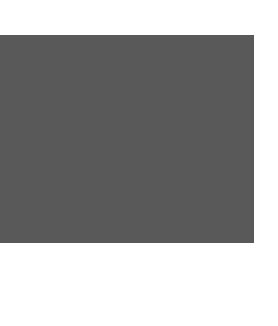

## **TRANS EXCHANGE** インストール 【**iPhone**】

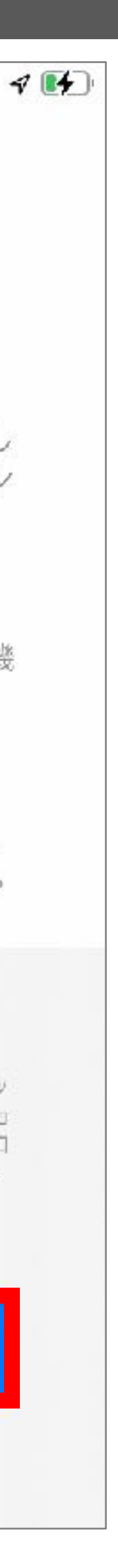

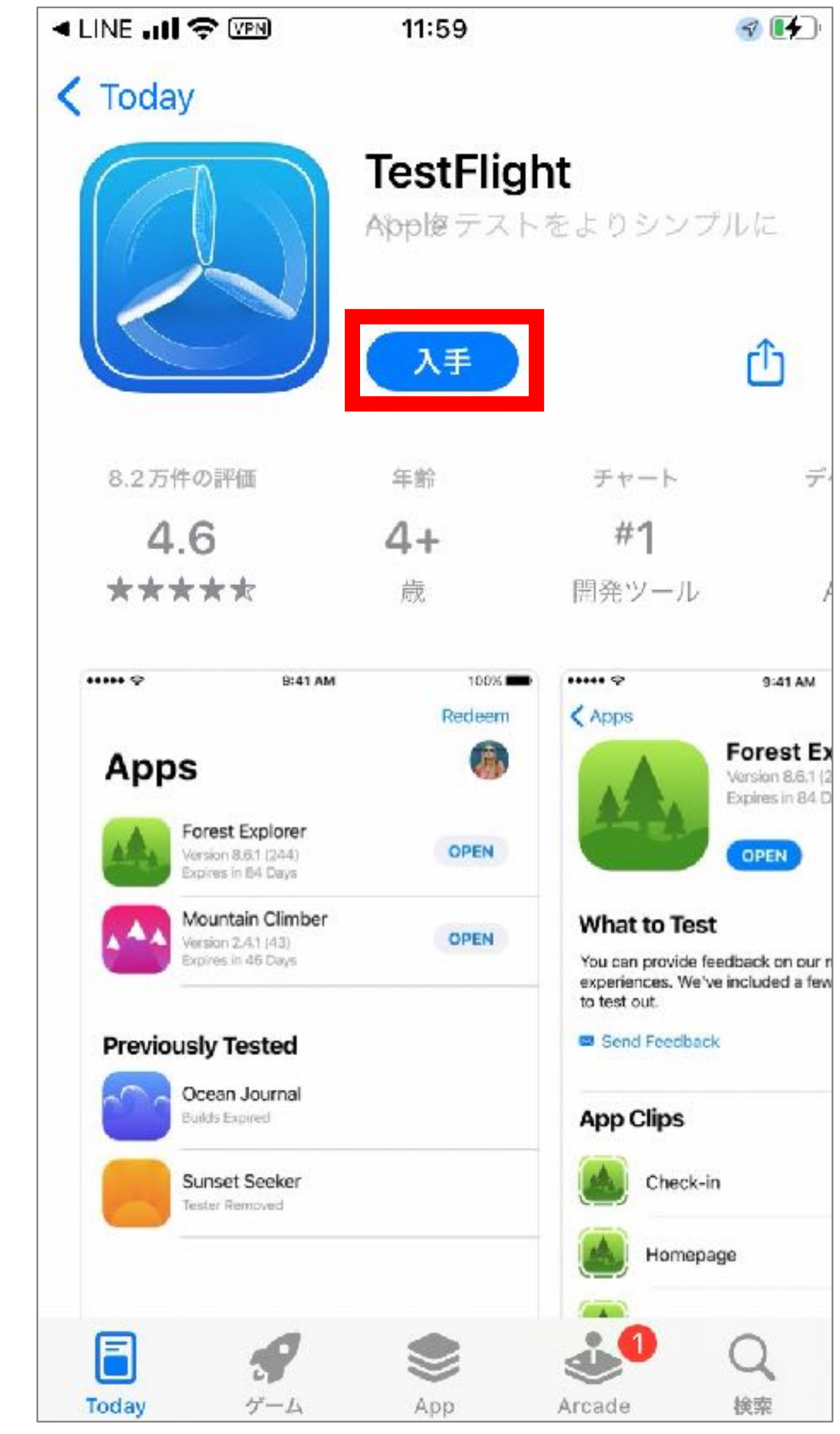

①TestFlightアプリをインストール [https://apps.apple.com/jp/](https://apps.apple.com/jp/app/testflight/id899247664) [app/testflight/id899247664](https://apps.apple.com/jp/app/testflight/id899247664)

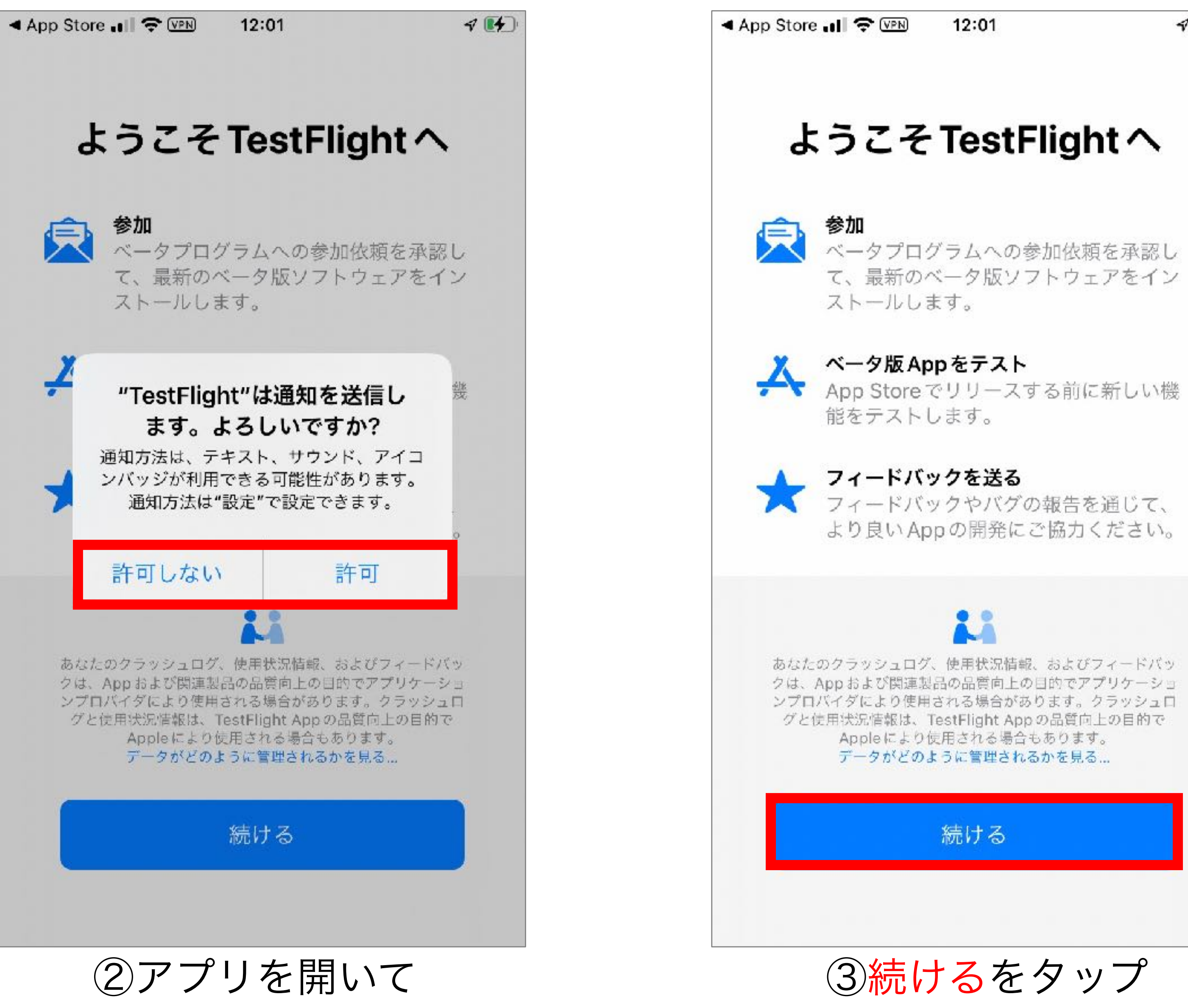

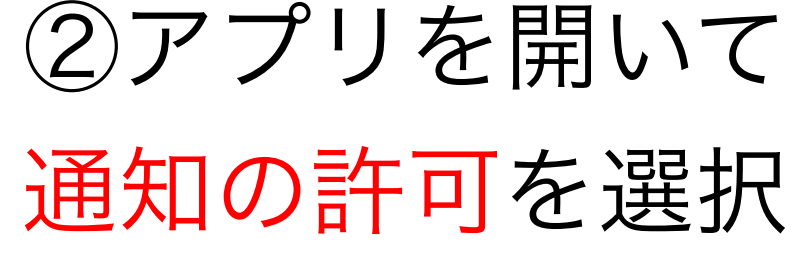

◀ App Store all হৈ <u>WPN</u>

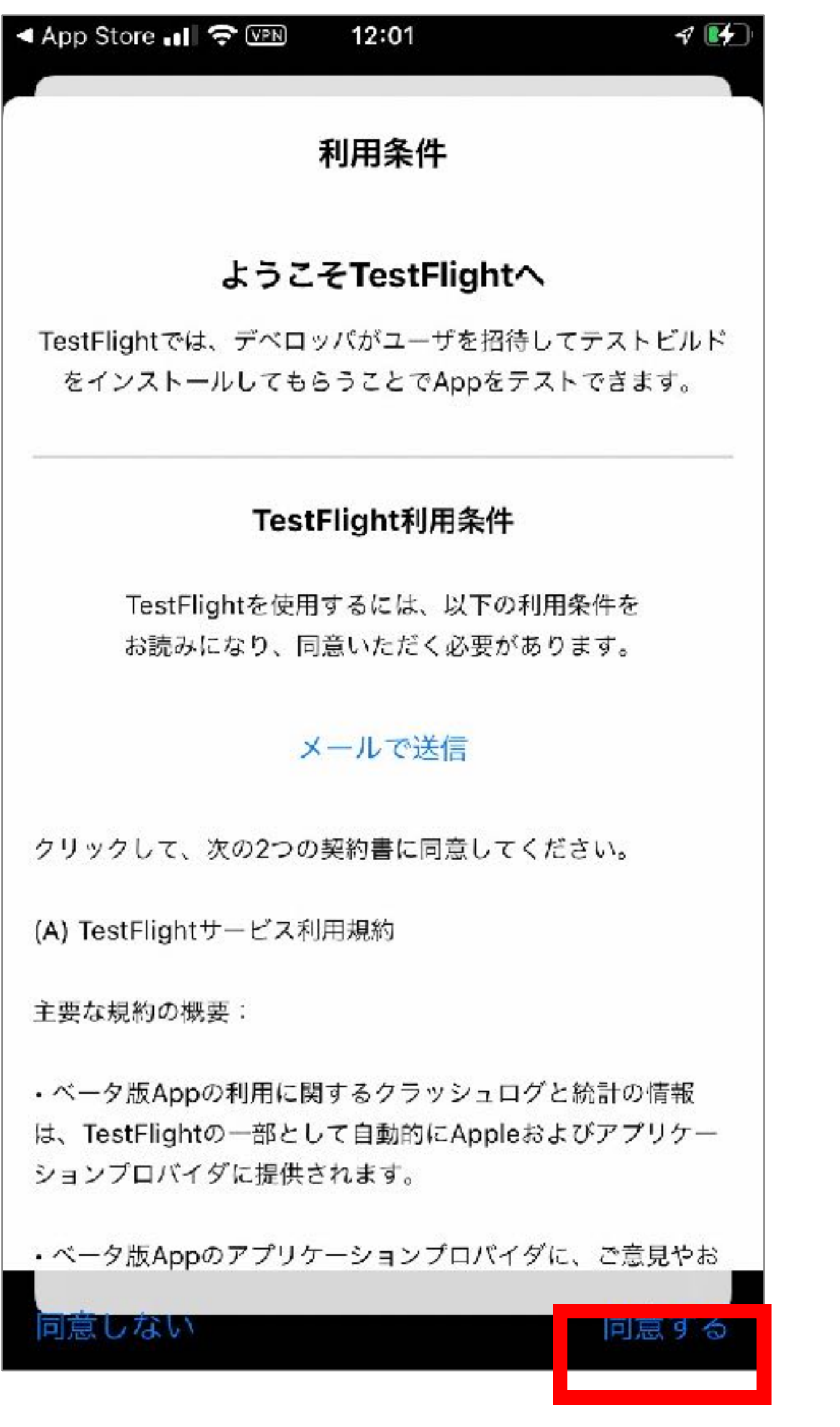

## **TRANS EXCHANGE** インストール 【**iPhone**】

 $\mathbf{F}$ 12:01 コードを使う

## テストする App が ありません

テストするAppは現在ありません。公 開リンクまたはメールの参加依頼をタ ップしてベータ版に再度参加するか、 デベロッパに招待コードを問い合わせ てください。

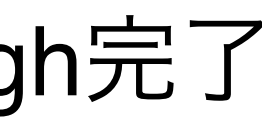

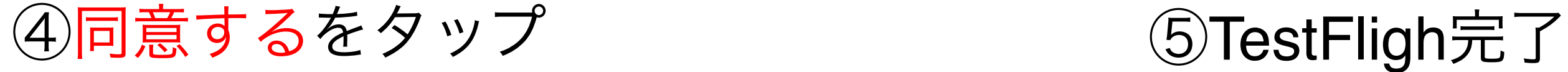

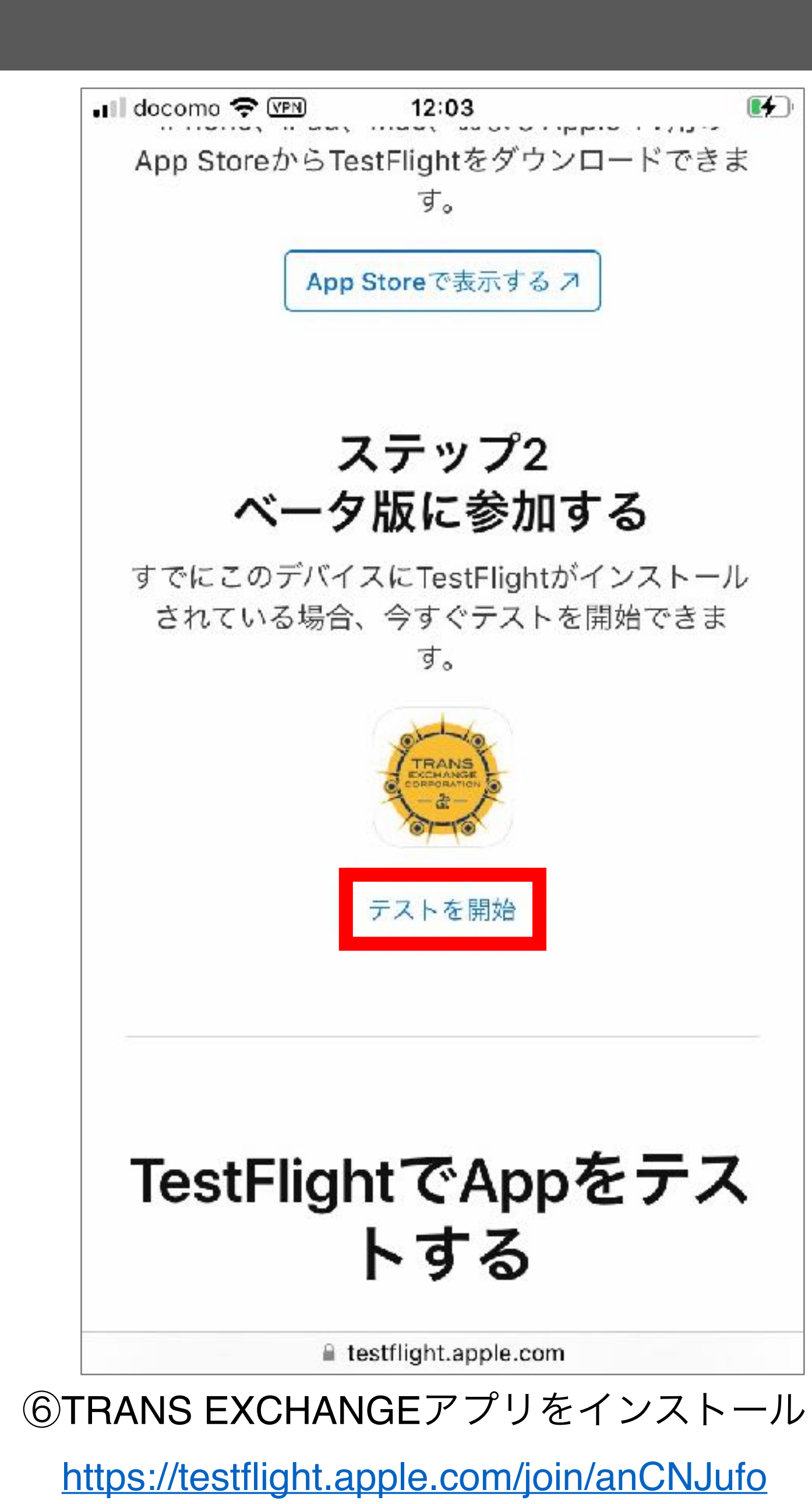

テストを開始をタップ

## **TRANS EXCHANGE** インストール 【**iPhone**】

### デベロッパから

### TransEX

パージョン 1.0 (5) 今日で期限切れ

次へ

### 版Appから直接デベロッパに送信できま す。

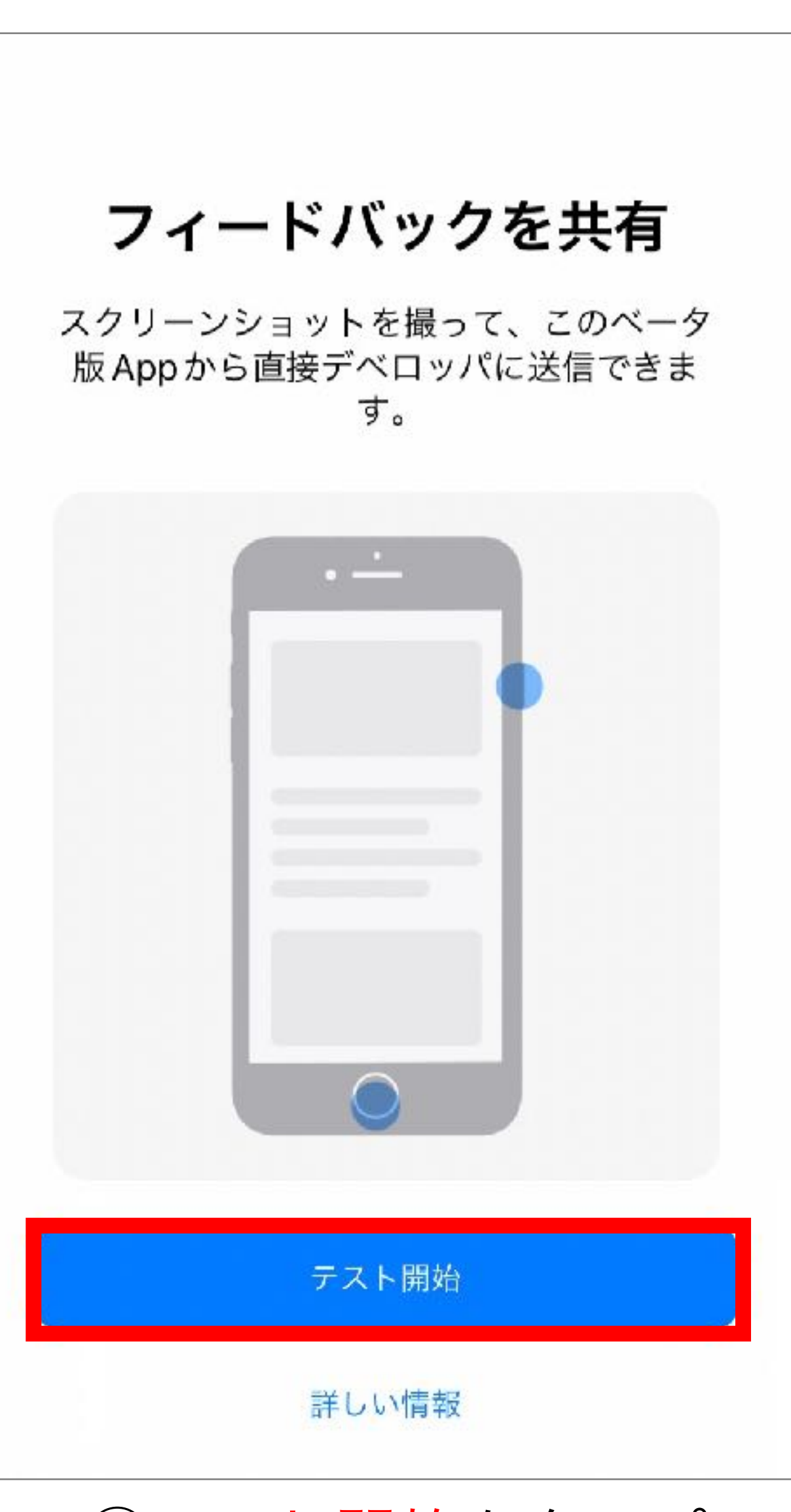

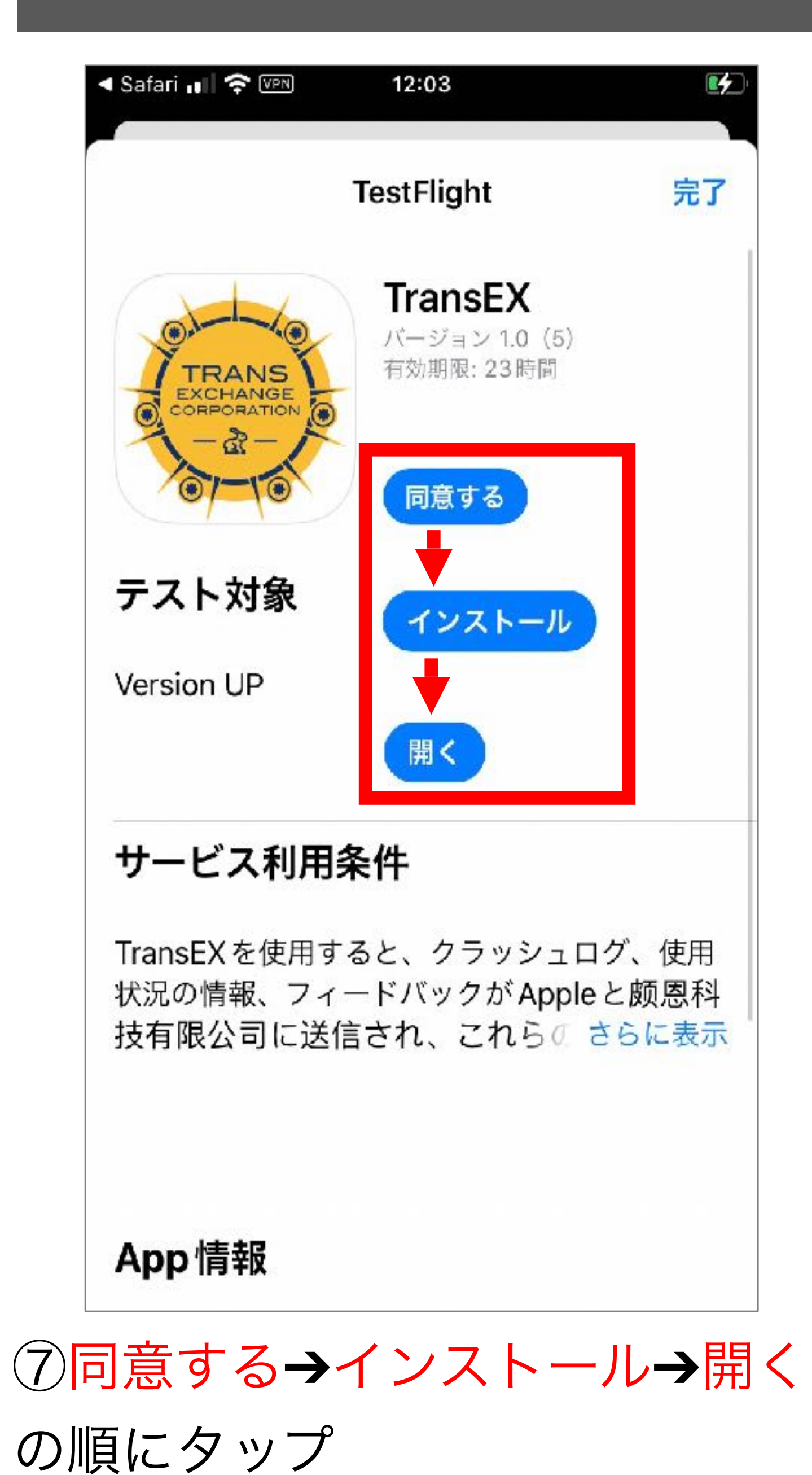

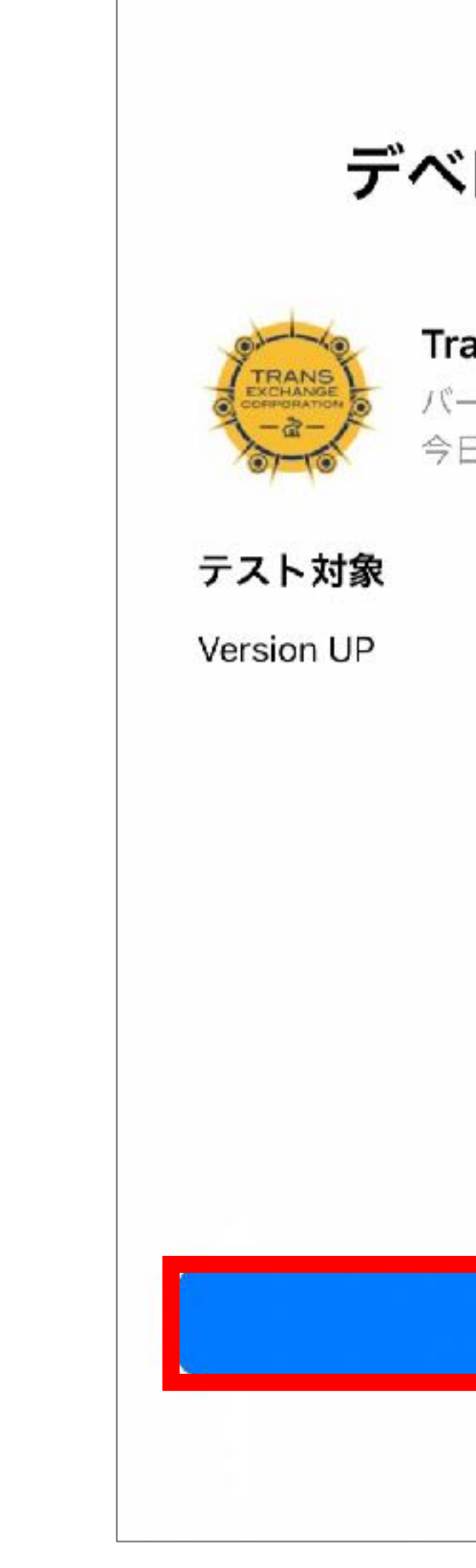

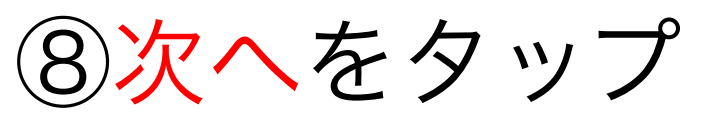

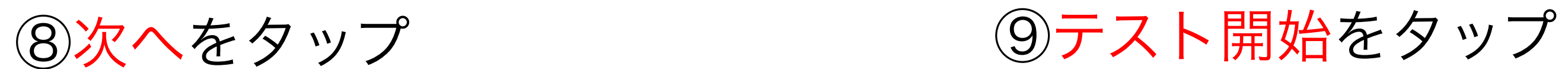

## **TRANS EXCHANGE** アカウント作成

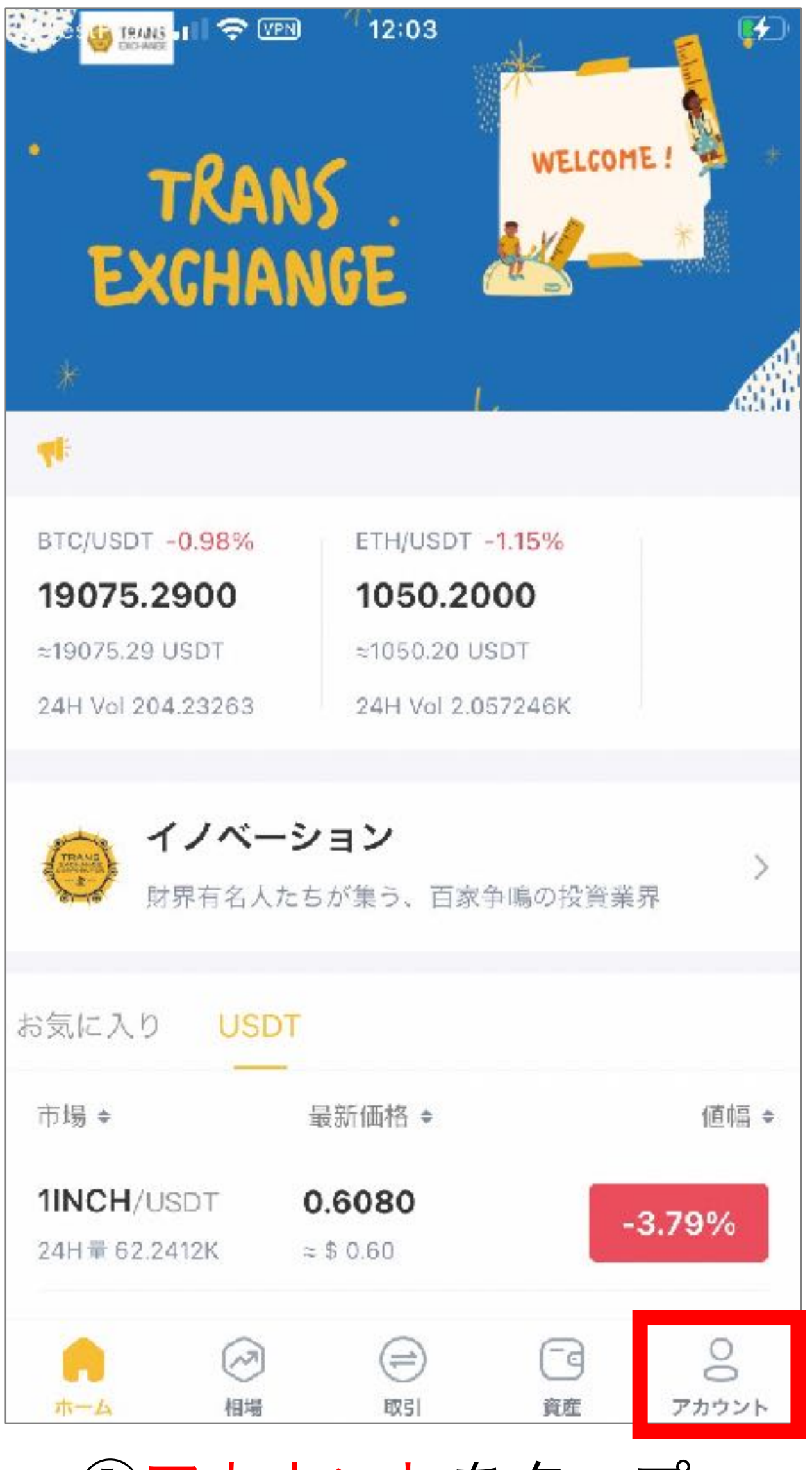

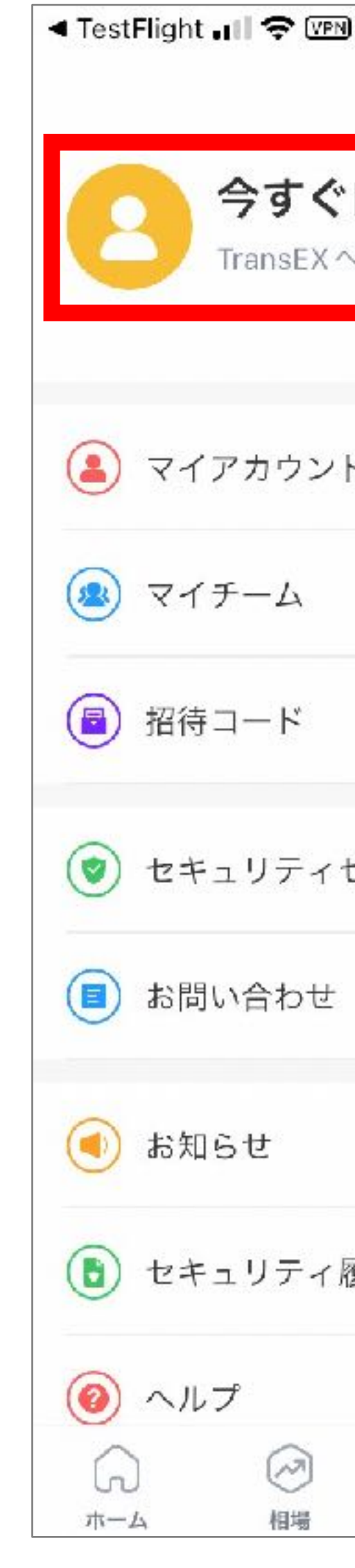

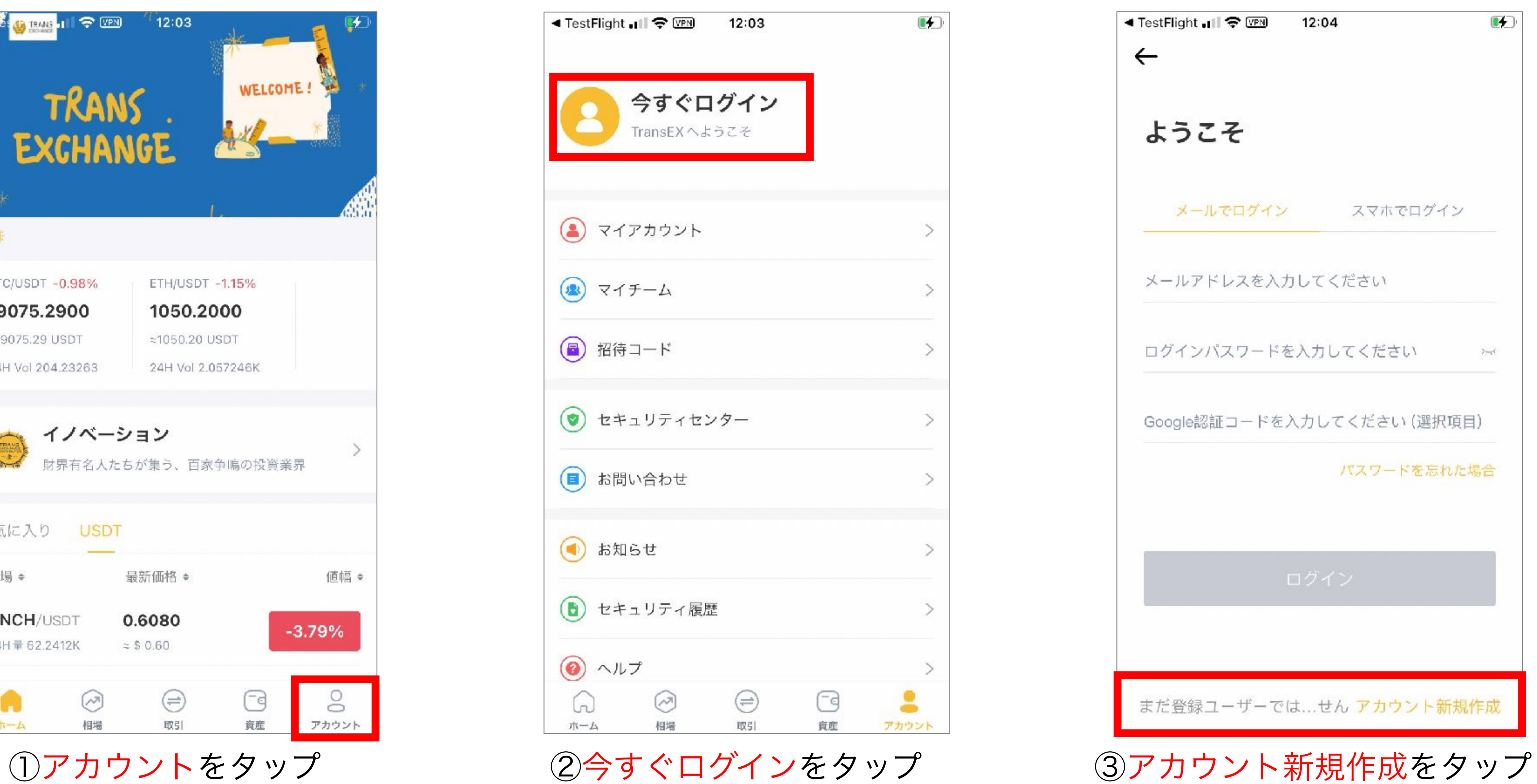

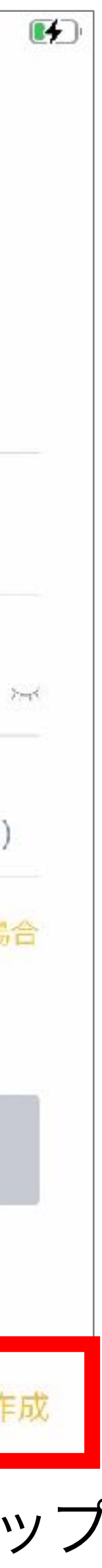

## **TRANS EXCHANGE** アカウント作成

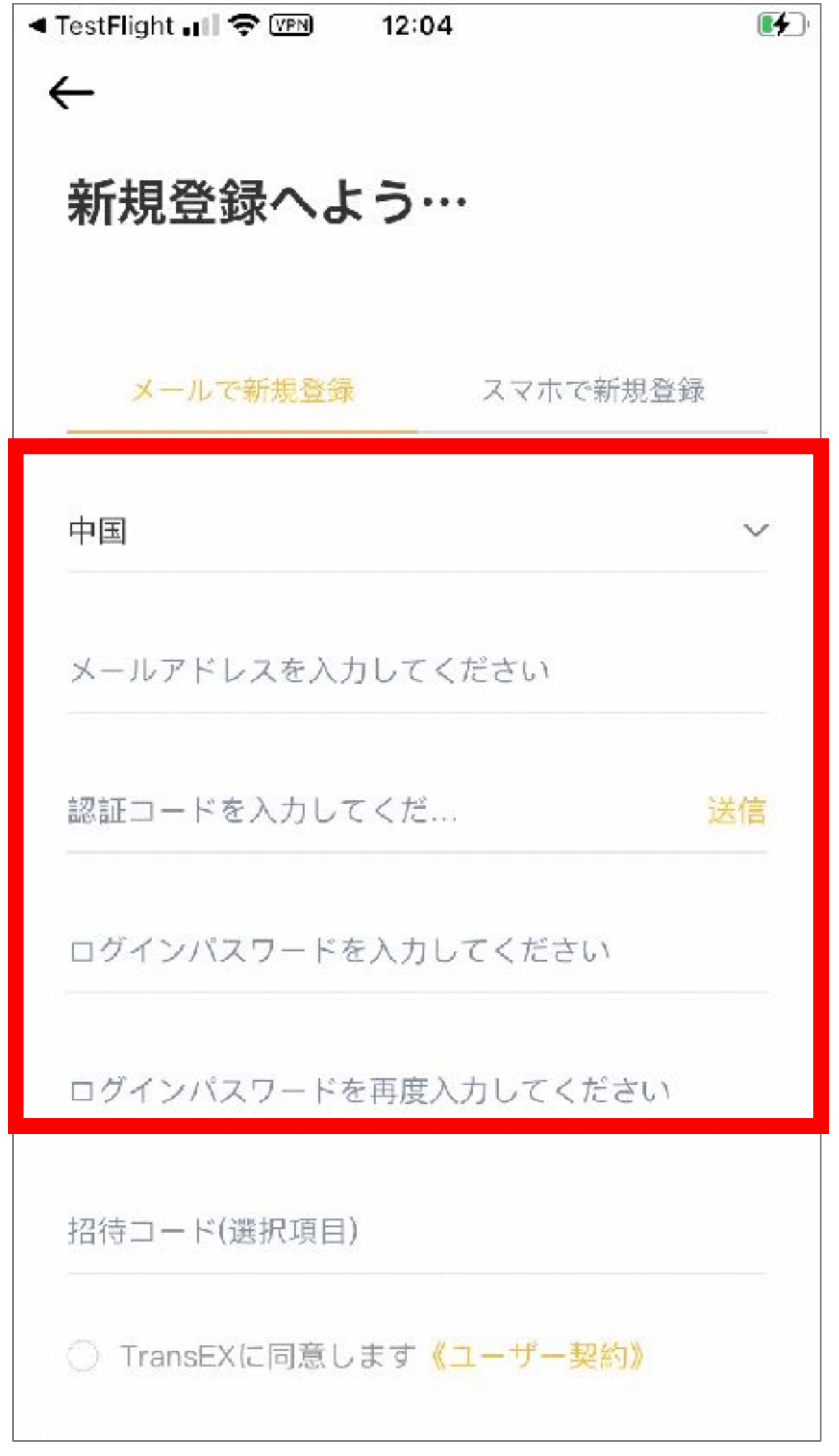

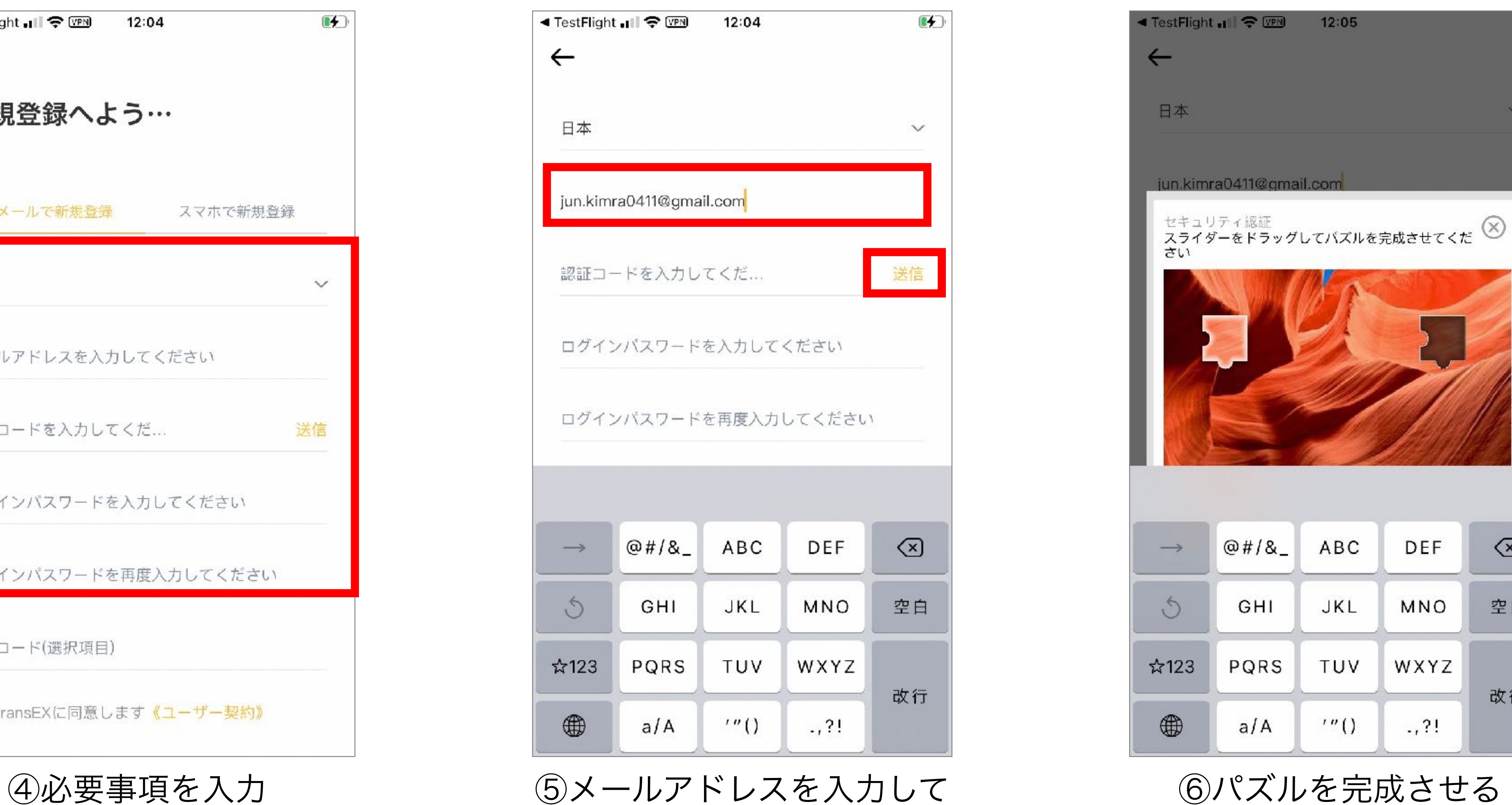

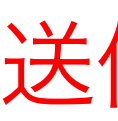

送信をタップ

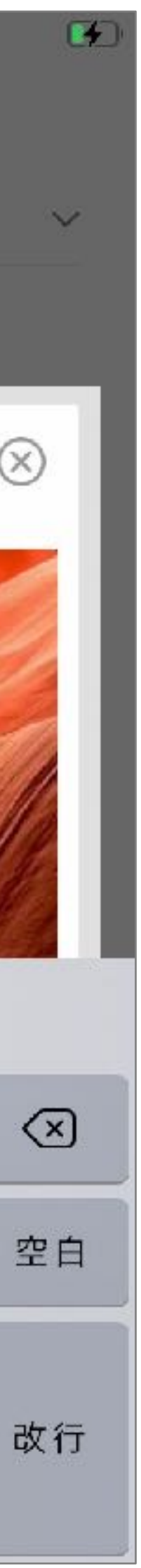

## **TRANS EXCHANGE** アカウント作成

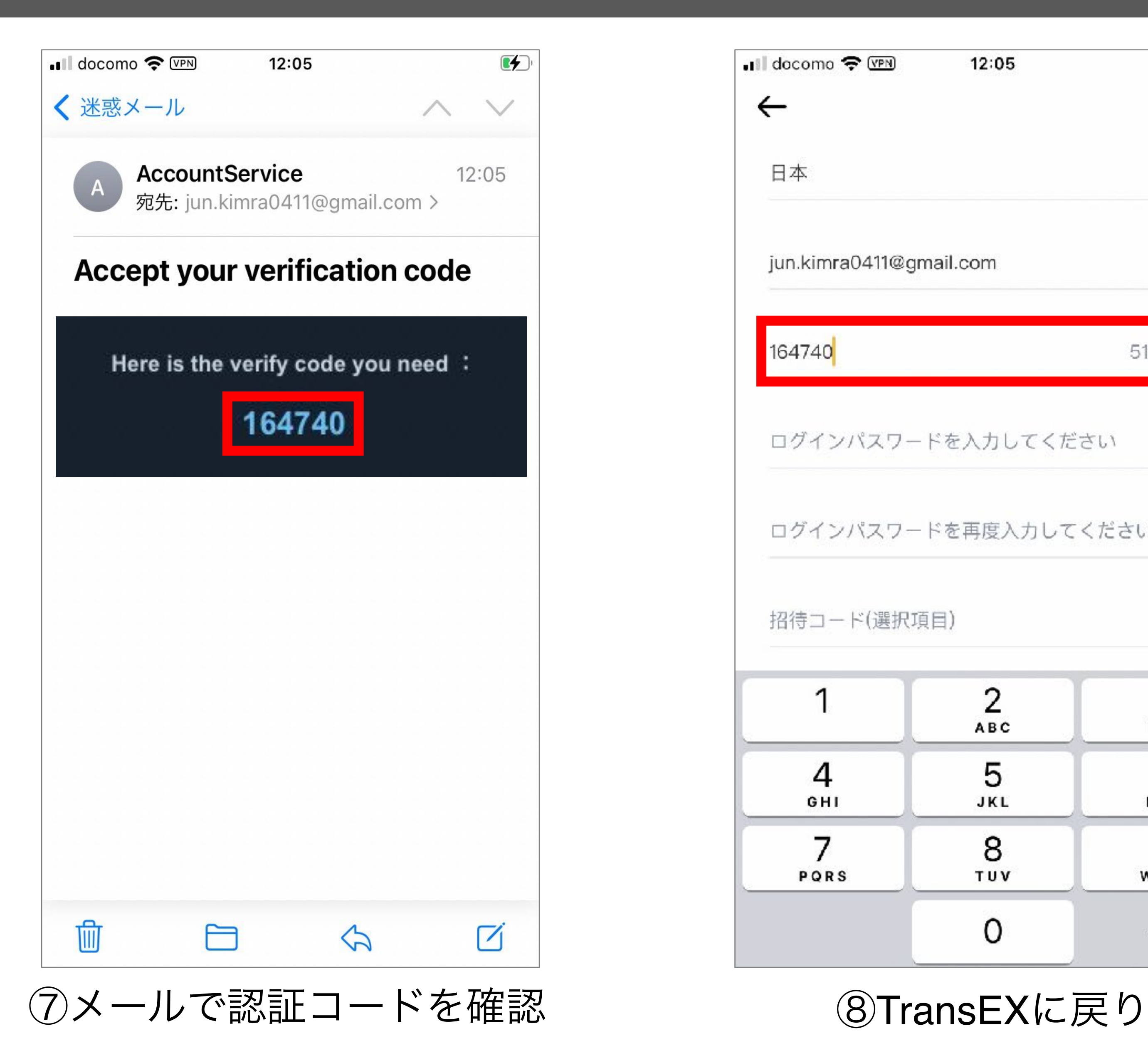

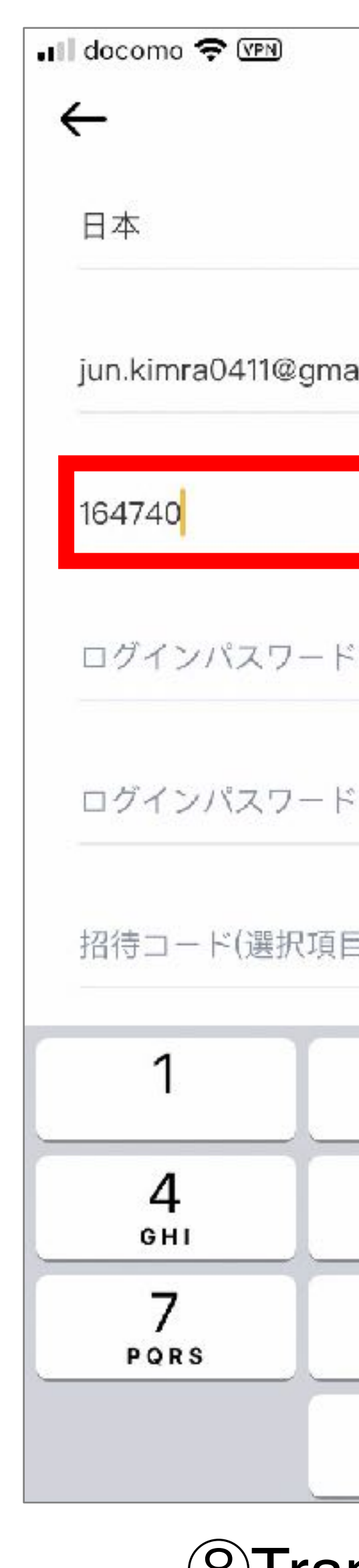

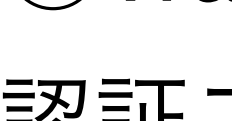

認証コードを入力

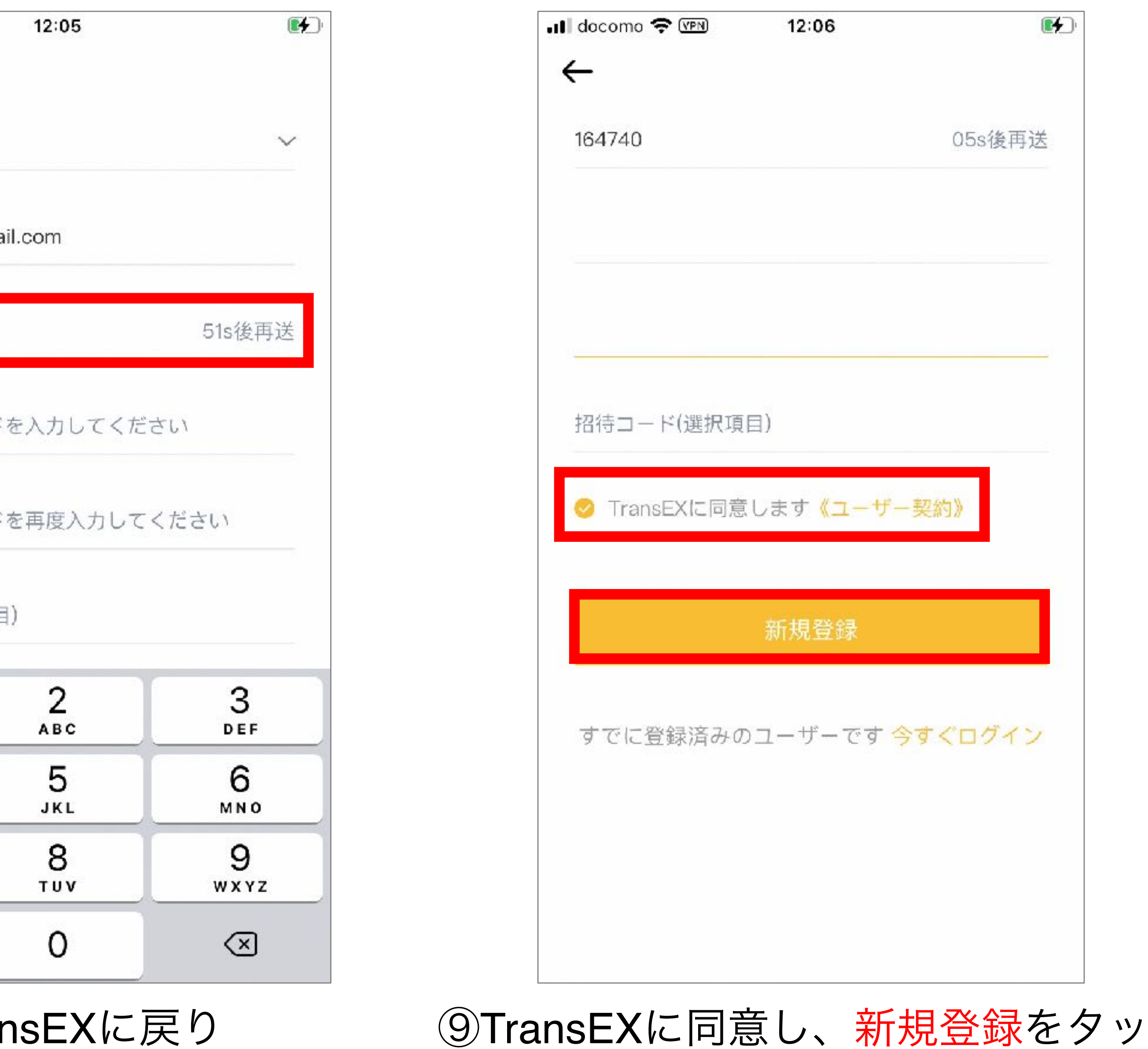

プし、完了

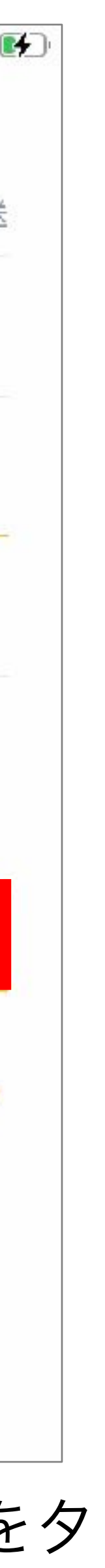

## **RBTX**入金アドレス設定

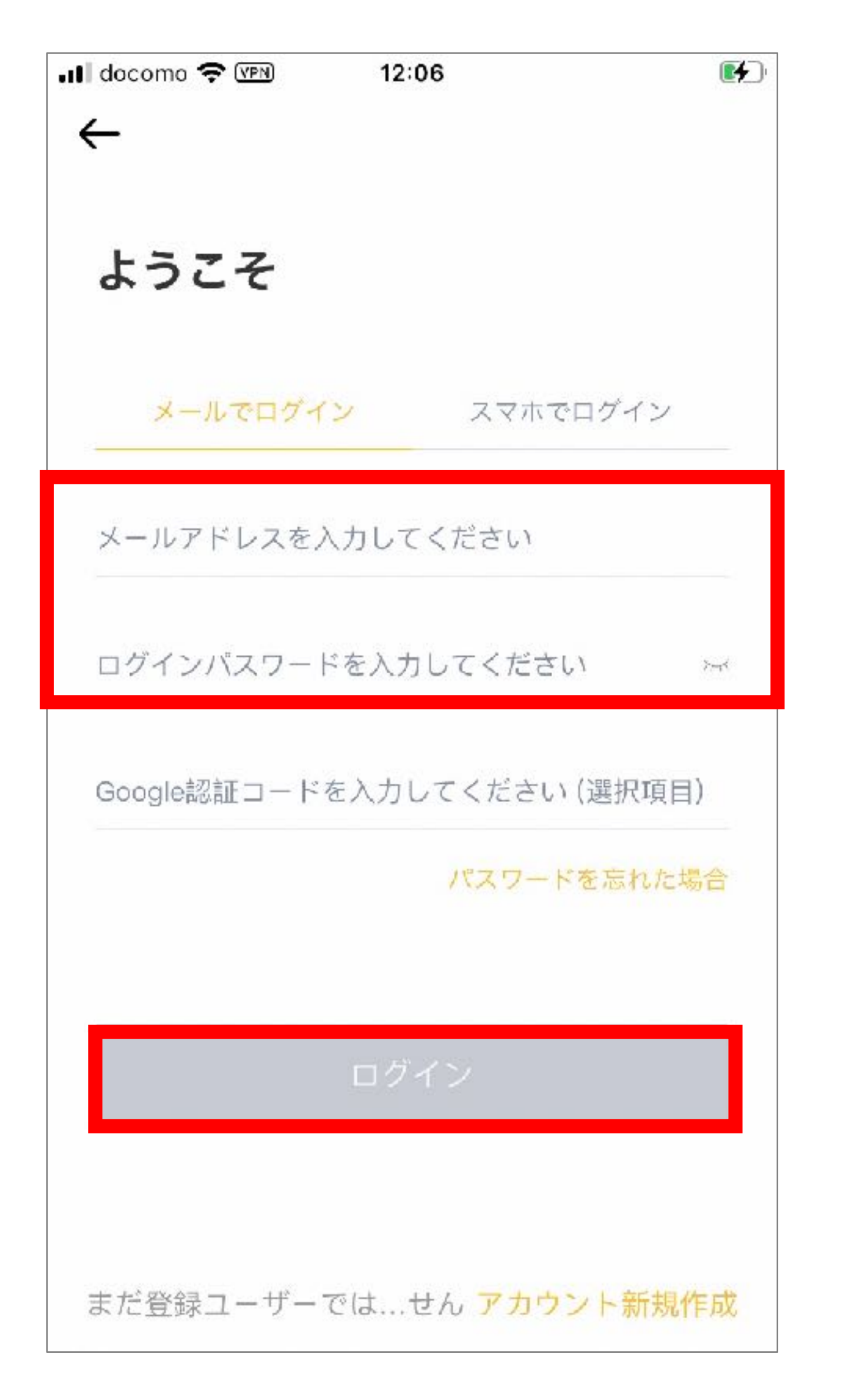

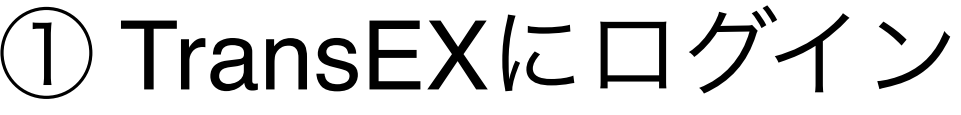

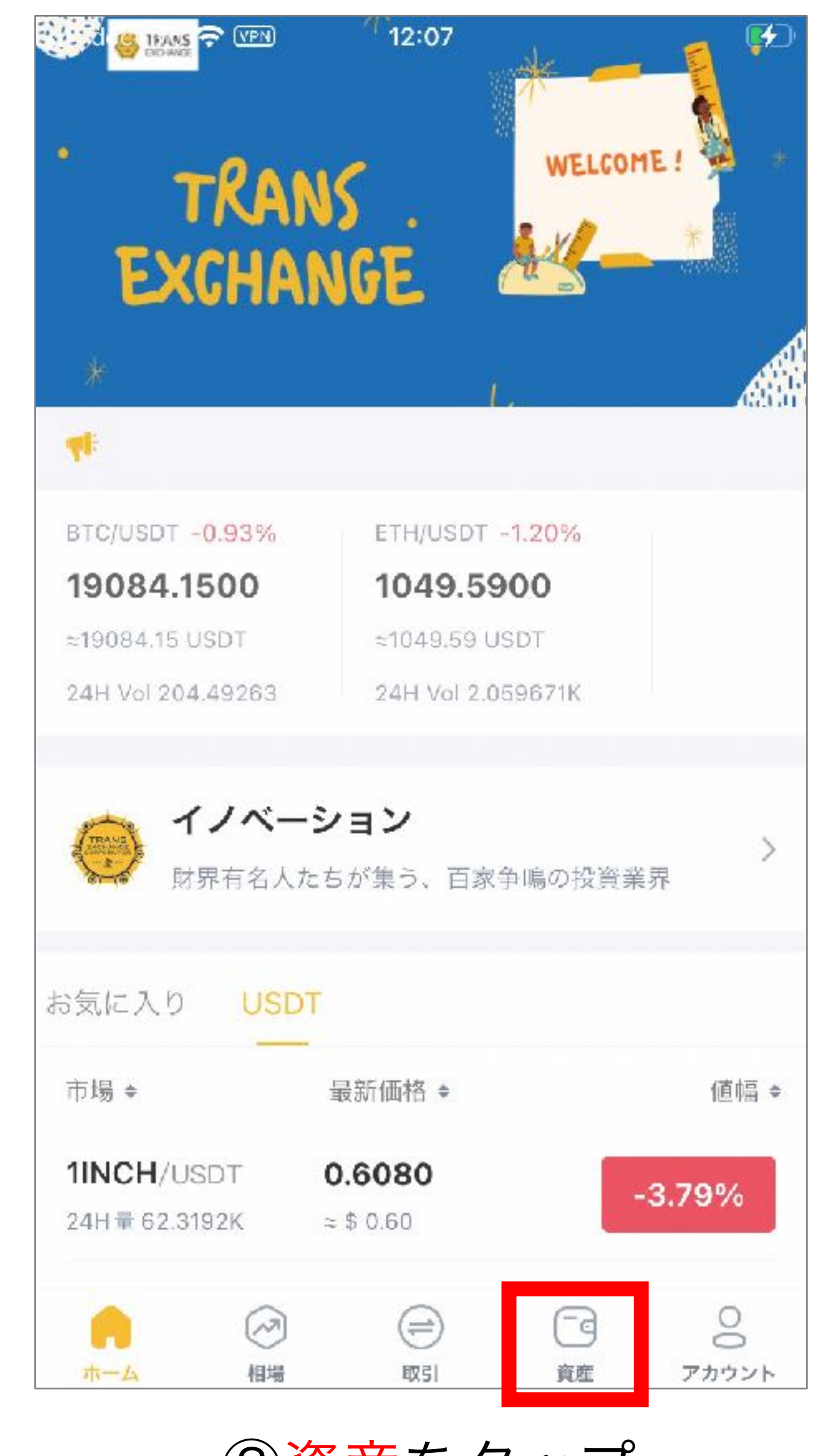

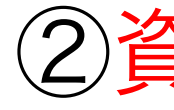

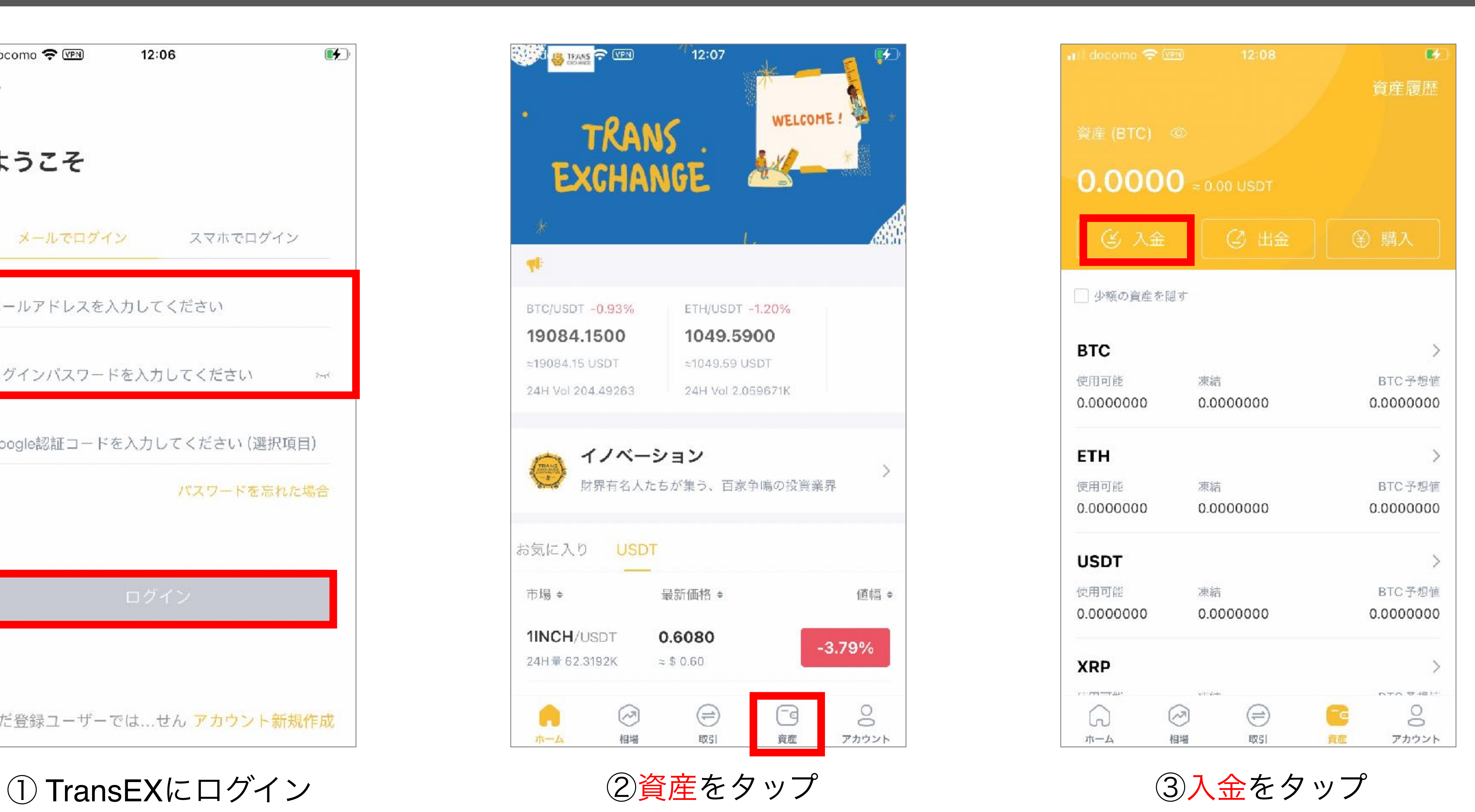

## **RBTX**入金アドレス設定

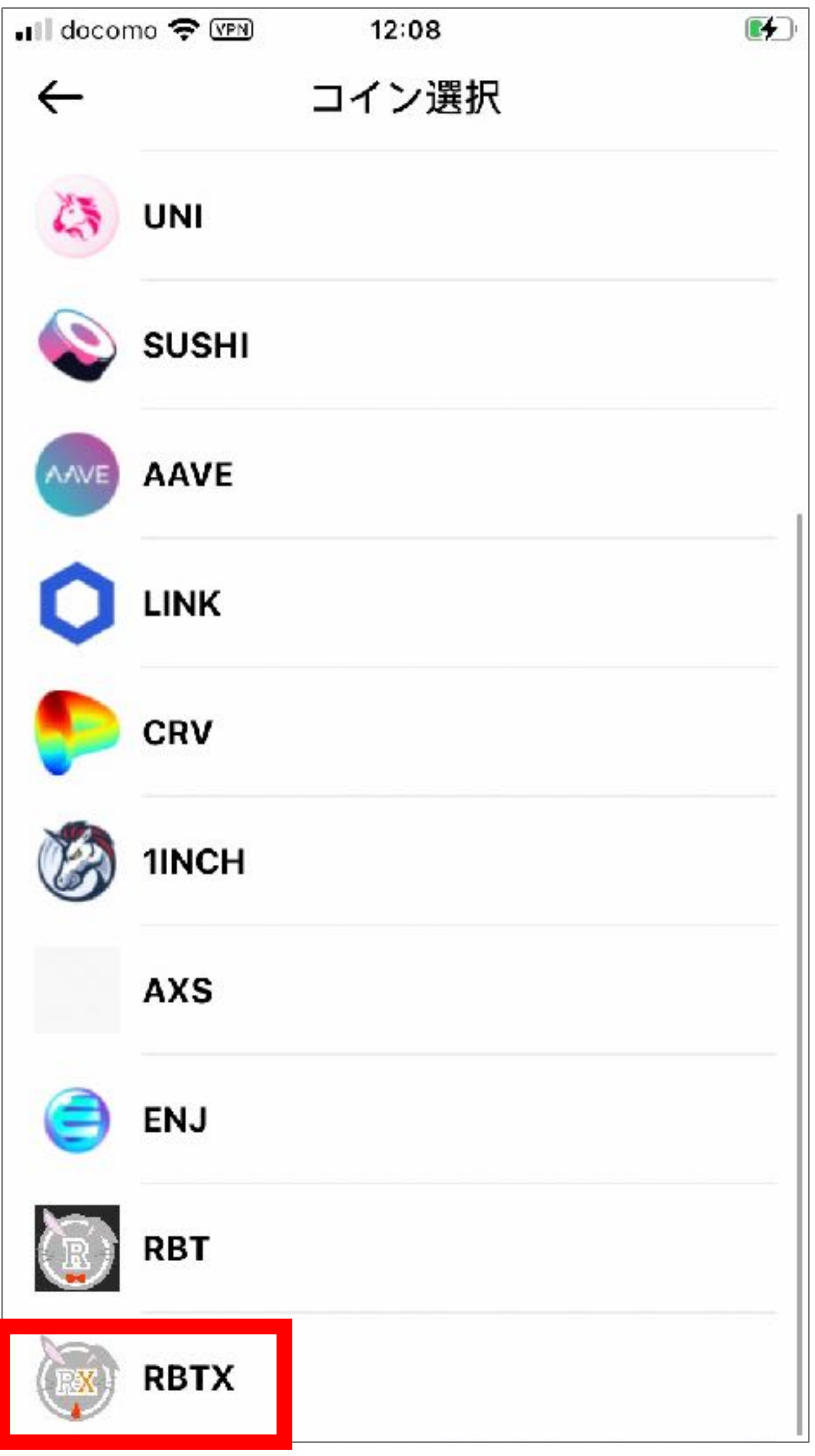

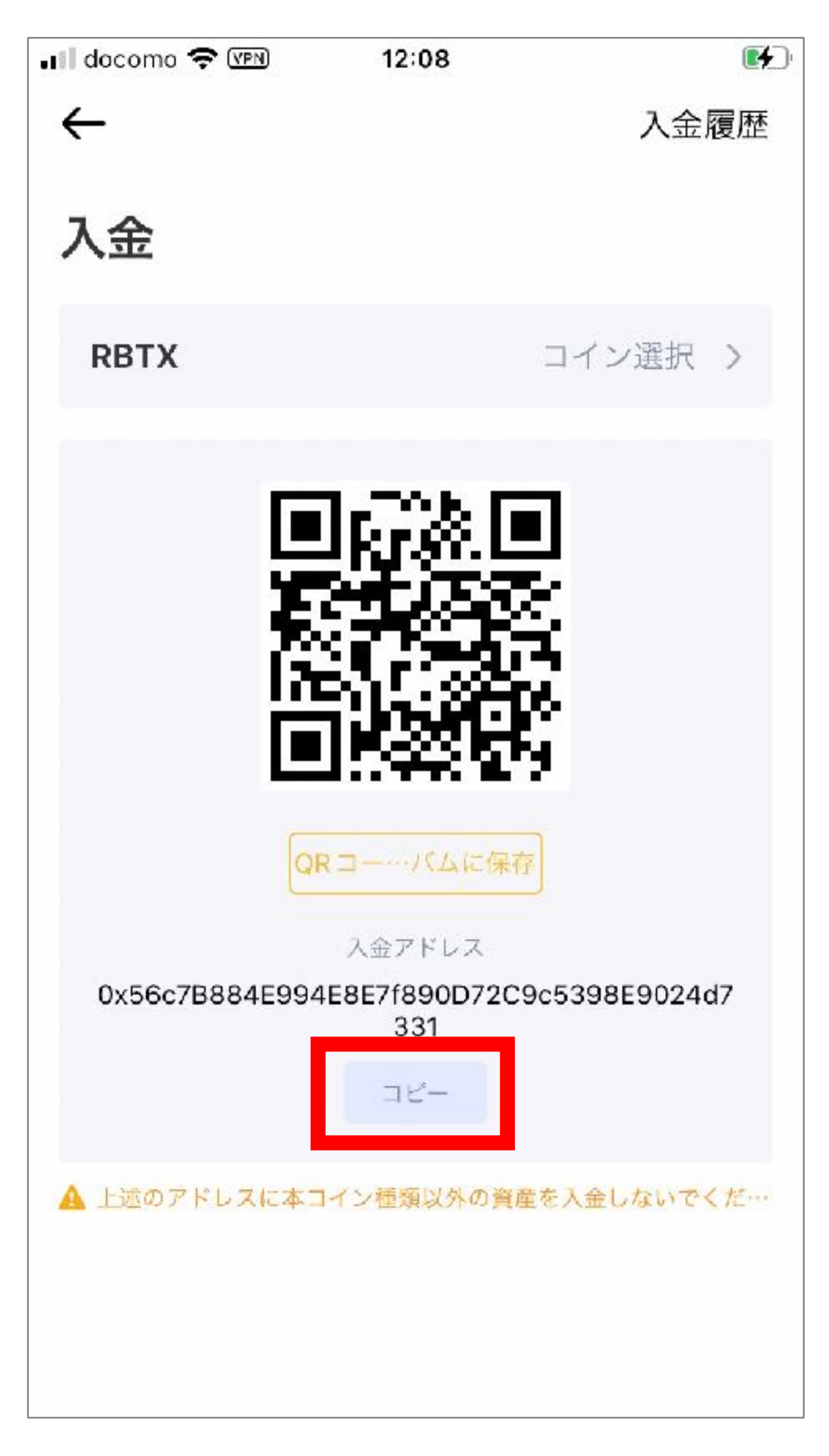

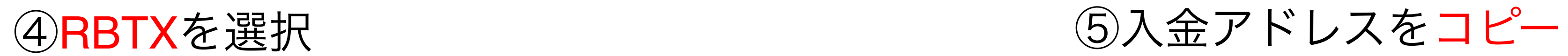

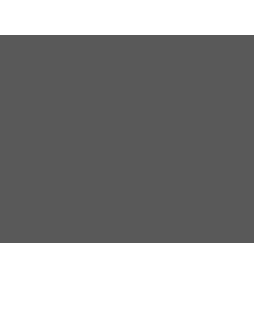